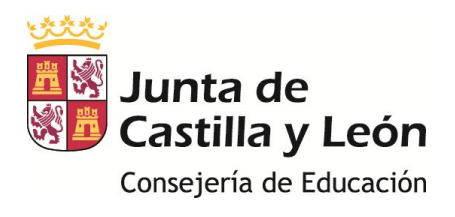

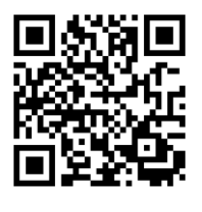

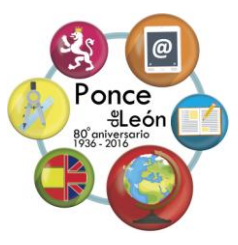

## **INSTRUCCIONES PARA DISEÑAR PLANTILLAS DE ROBÓTICA**

1.- Abrir el archivo "PLANTILLA ROBÓTICA" en cualquiera de sus versiones (4x3, 5x4, 1 cuadrado). Para ello es necesario tener instalado la aplicación "Publisher de Microsoft".

2.- Una vez abierto no es necesario modificar la cuadrícula prediseñada, únicamente procederemos a insertar una imagen que encaje.

3.- Cualquier imagen que tengamos en un pen drive o que nos descargemos de internet puede valer. Es necesario que tenga una resolución superior a 1Mb ya que la alfombra mide 60 cm x 45 cm en su versión 3x4 y 75cm x 60cm en su versión de 5x4. Tenemos que "copiar" la imagen y "pegar" dentro del espacio de trabajo de "Publisher", o también podemos "pinchar" la foto y arrastrarla sobre la superficie de trabajo.

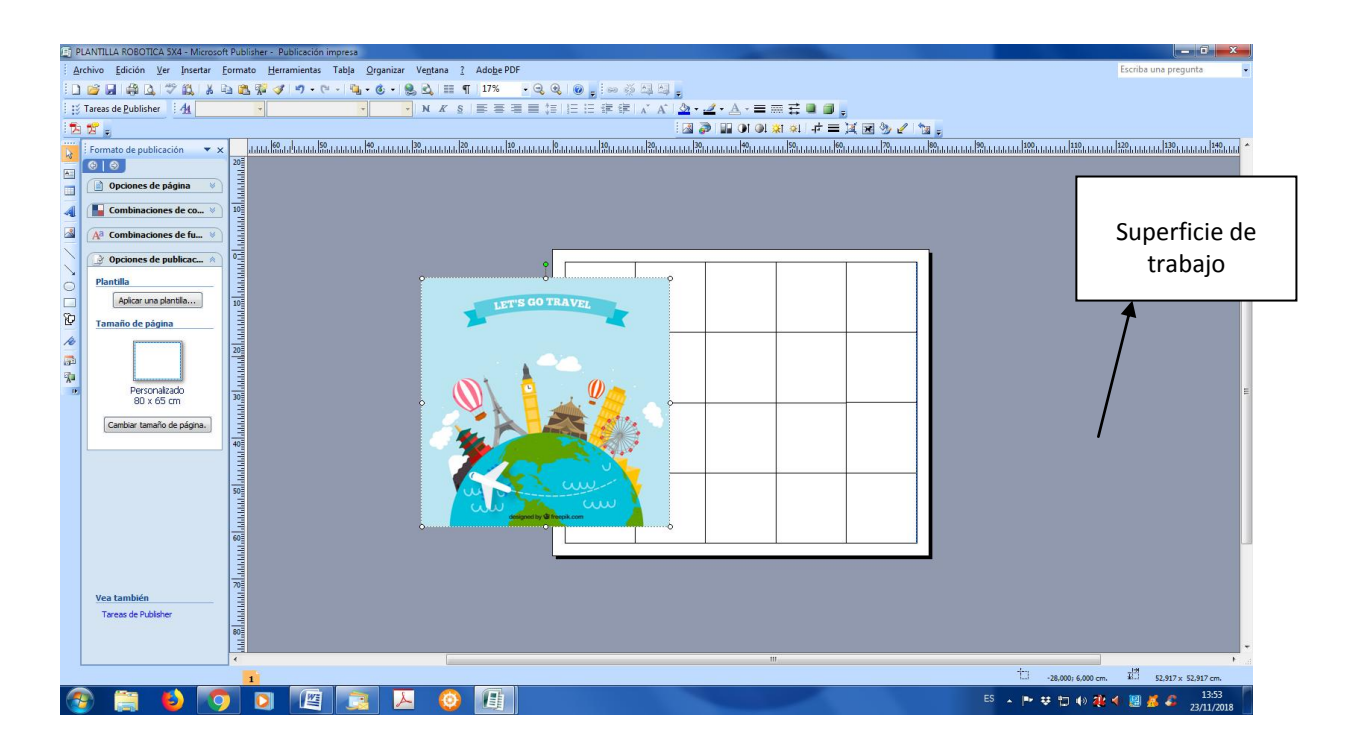

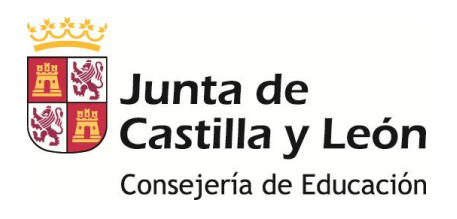

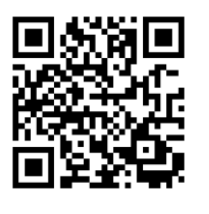

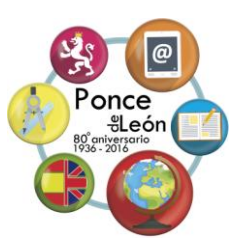

4.- Pincharemos la imagen una vez con el botón derecho del ratón y seleccionaremos la opción "ORDENAR" y después "ENVIAR AL FONDO", de esta manera la imagen se sitúa por detrás de la cuadrícula.

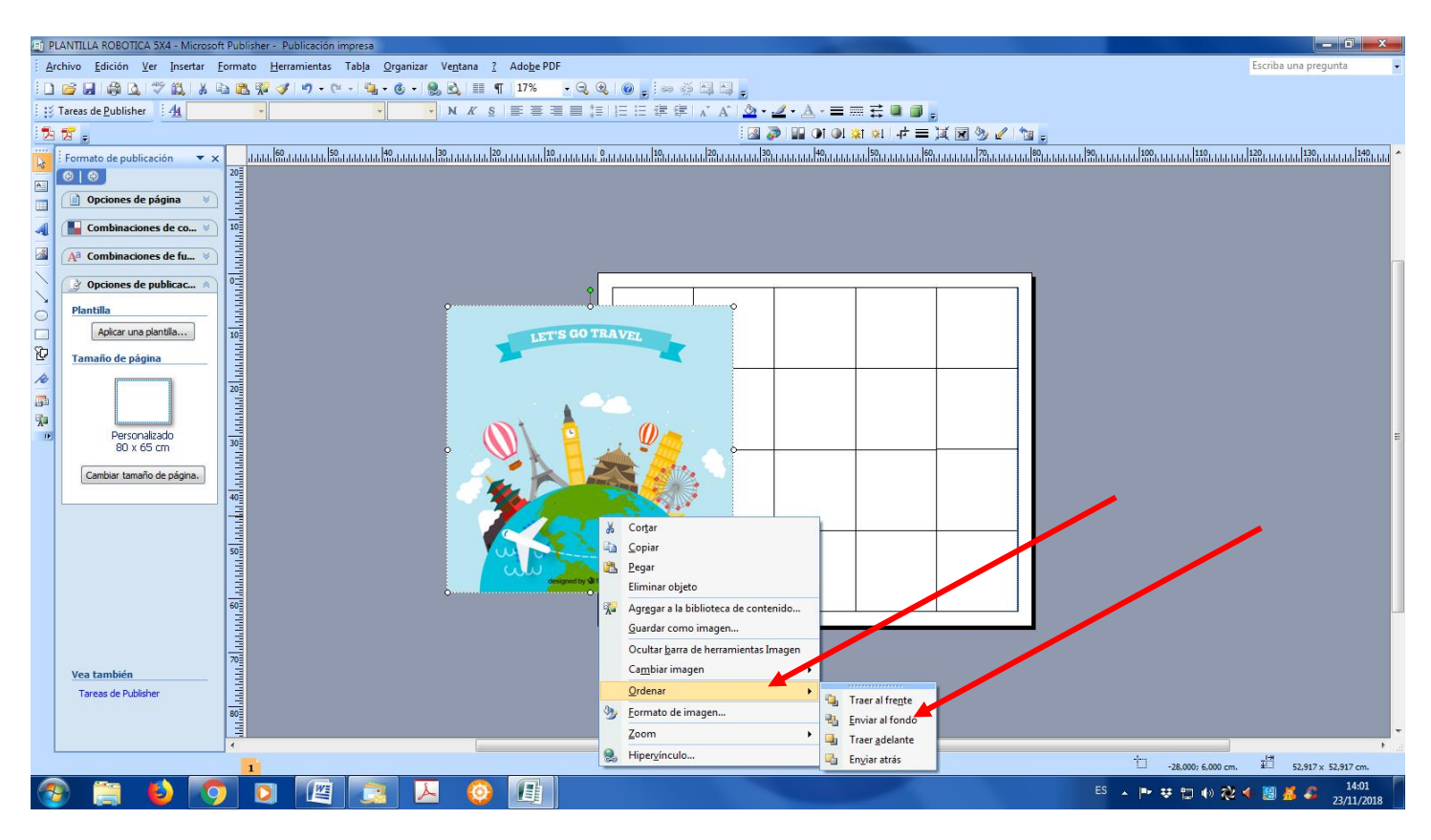

5.- Pincharemos sobre la imagen con el botón izquierdo una vez para que aparezcan los puntos de ajuste en las esquinas. Pinchamos por cualquiera de esos puntos y sin soltar ajustaremos la imagen a la cuadrícula.

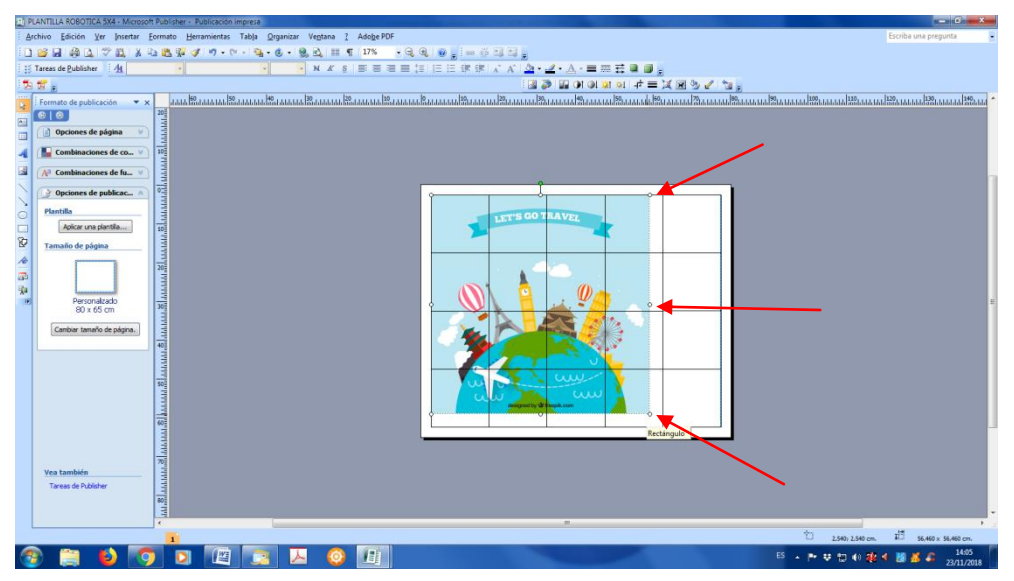

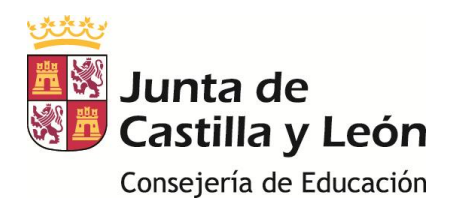

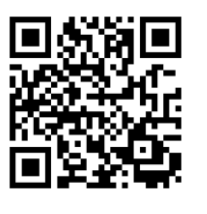

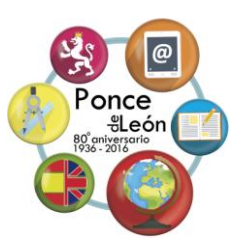

6.- Una vez ajustada, guardaremos la plantilla dando un nuevo nombre y se la entregamos a Zapico para que la transforme en PDF para imprimir. Zapico os la devolverá impresa para que sea pegada sobre la superficie seleccionada.